## Workaround for Adding YouTube Videos to My Media in D2L – Kaltura Tutorial

This tutorial is designed for faculty who have previous experience using D2L and My Media in D2L. For further information, please contact <u>elearning@camosun.ca</u> for assistance.

## Scenario

This tutorial will cover the steps involved when you wish to add a YouTube video to your **My Media** space in D2L and embedding it in the HTML editor (for example, in a Content page). Note that this is a workaround as viewing a Kaltura YouTube video is not currently working in Chrome (Jan. 2020).

## Steps

- 1. Go to your course in D2L.
- 2. Go to My Media.

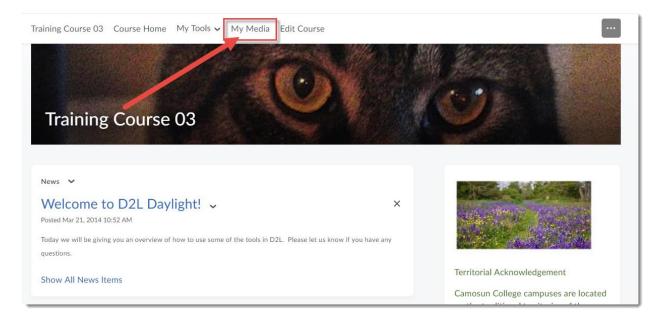

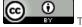

This content is licensed under a Creative Commons Attribution 4.0 International Licence. Icons by the Noun Project.

3. Click Add New and select YouTube.

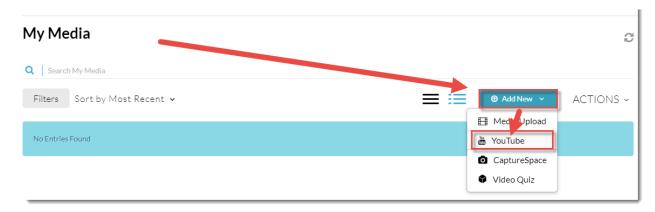

4. Open another tab in your Browser and go to YouTube. Find the YouTube video you want to add and click **Share.** Then select the video's URL and click **Copy**.

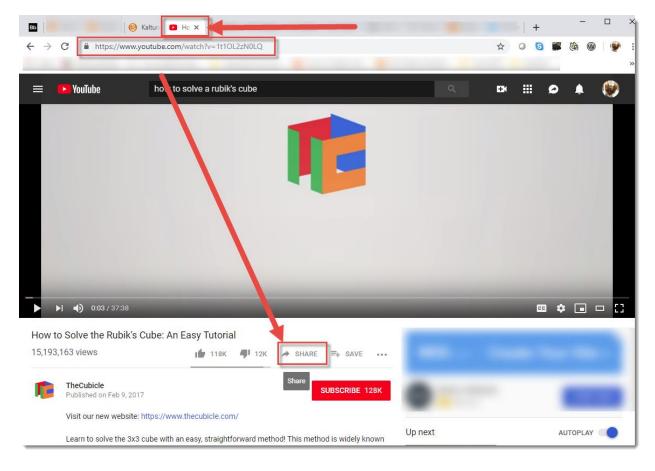

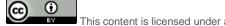

This content is licensed under a Creative Commons Attribution 4.0 International Licence. Icons by the Noun Project.

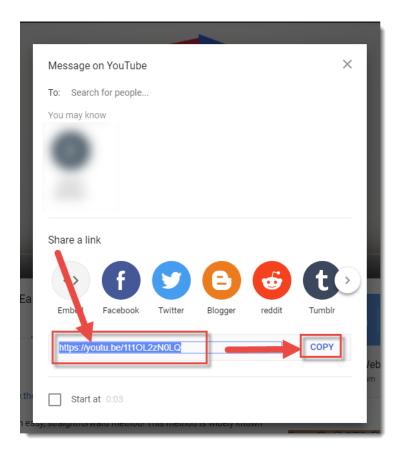

5. Go back to your D2L course, and paste the copied URL into the **Video Page Link** box. Click **Preview.** 

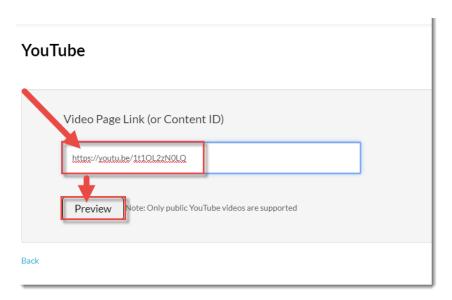

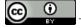

This content is licensed under a <u>Creative Commons Attribution 4.0 International Licence</u>.lcons by the <u>Noun</u> Project.

6. It will take a few minutes for the YouTube video to completely be pulled into My Media – the longer the video, the longer it will take. If the video appears to be taking a longer time to load than you think it should, pull the play bar across for a little bit and the video information editing area will appear in the main window. If this does not work, wait a little longer (it may take upwards of 20 minutes) and try again.

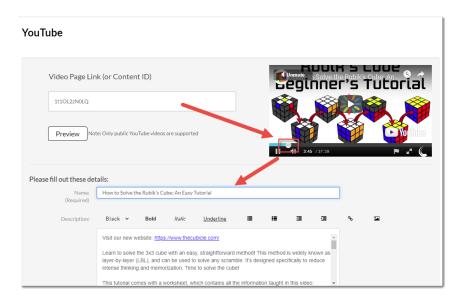

 Edit and add details as needed. We highly recommend adding information to all the listed fields to help you filter/sort media files as you build your collection, and to help your students search for specific media files. Note that you do NOT need to **Publish** the video for it to be available for use in your course.

Click Save. The YouTube video will now appear in your My Media space.

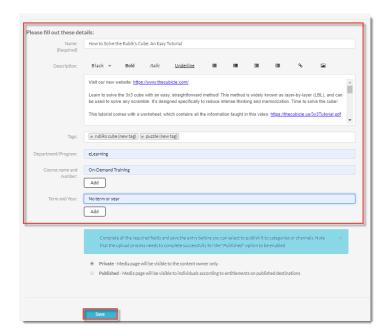

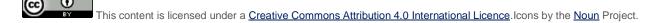

8. This next step is the first part of the workaround for embedding YouTube videos in your Content pages. From **My Media**, click the title of your YouTube video.

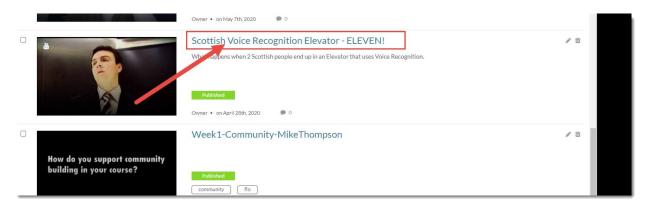

9. Scroll down to below the video and click the **Share** tab.

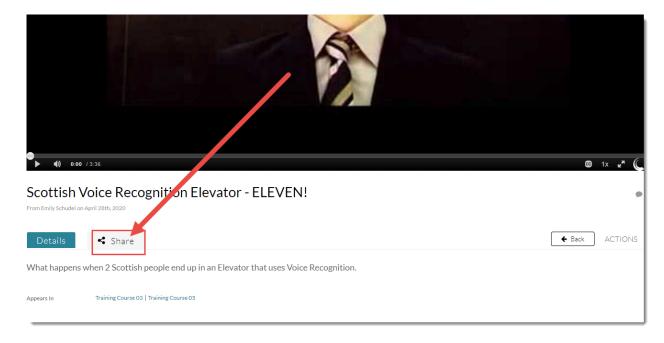

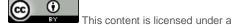

This content is licensed under a <u>Creative Commons Attribution 4.0 International Licence</u>.lcons by the <u>Noun</u> Project.

10. Copy the **Embed** code (all the text in the Embed box). You can paste it somewhere if you are concerned you will lose it.

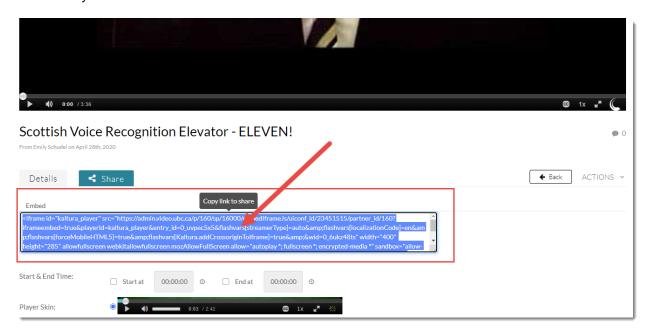

11. Now, go to the **Content** tool in your course and click on the title of the Module you want to add your video to. Click **New** and select **Create a File**.

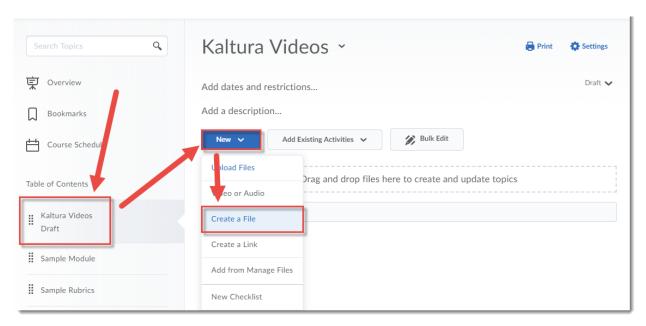

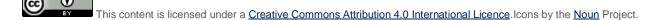

12. Give your Topic a **Title**. Then click in the **HTML** editor box and add some text to provide a context for the video you will be embedding. For example, explain to your students what the video is about and what they should be watching/listening for. Make sure to hit your Enter key so your cursor appears below the text you just typed in, otherwise your video may not appear where you want it to! Click on the **Insert Stuff** icon at the top left of the HTML editor.

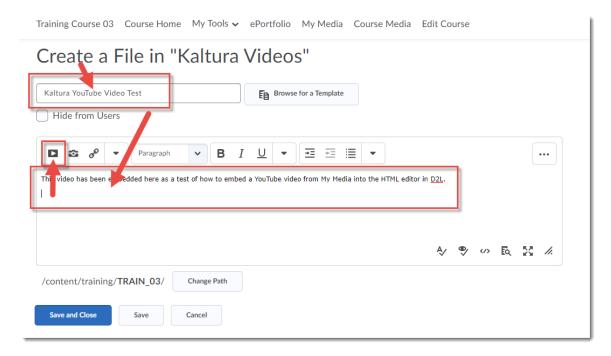

13. In the Insert Stuff pop-up, click Enter Embed Code.

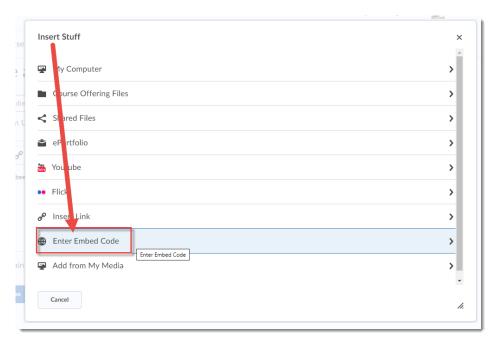

This content is licensed under a Creative Commons Attribution 4.0 International Licence. Icons by the Noun Project.

14. Paste the Embed code you copied from the My Media area into the **Embed Code** box, and click **Next**.

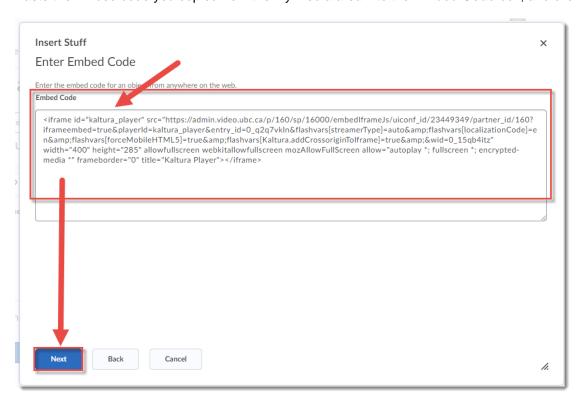

15. Once the video appears in the Preview area, click **Insert**.

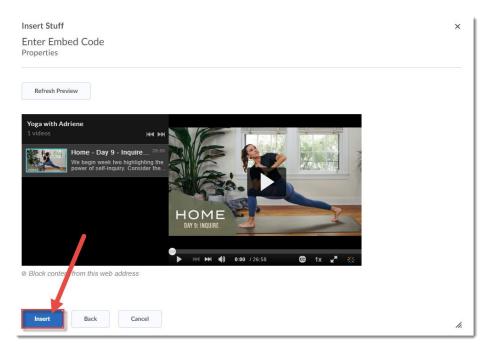

This content is licensed under a Creative Commons Attribution 4.0 International Licence. Icons by the Noun Project.

16. Your video will now appear in your Content Topic page, and you can click **Save and Close** to publish your Topic page. Your Topic will now appear with the embedded video in it.

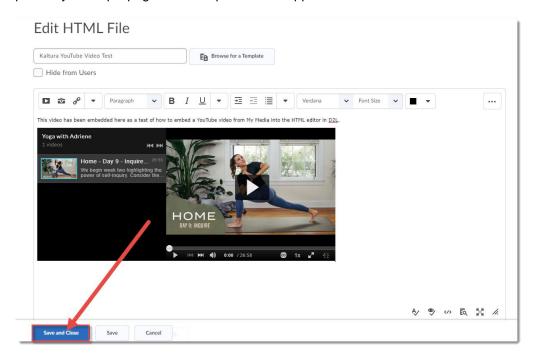

## Things to Remember

When you embed a YouTube video you have added to your **My Media** space into a D2L page, the video will not show advertising or additional videos as it does when embedding it from YouTube directly.

This content is licensed under a Creative Commons Attribution 4.0 International Licence. Icons by the Noun Project.